# Инструкция установки плагина "БИФИТ.Касса" для "shop-script 8"

### Вариант «ручной» установки плагина

#### 1. Авторизуемся в панели управления сайта.

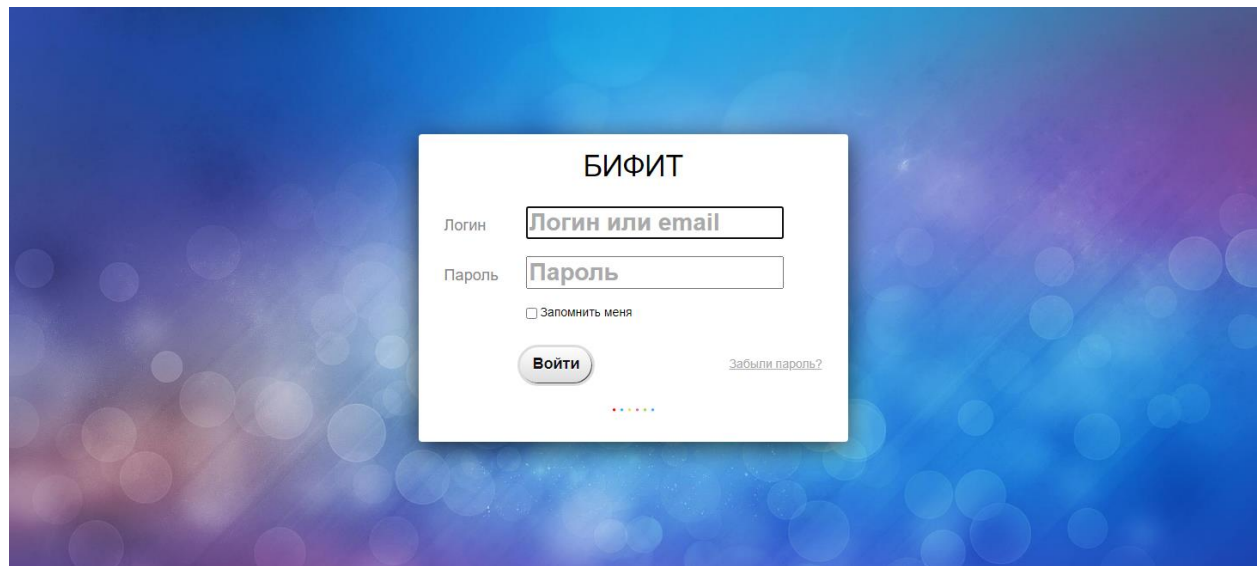

2. Распаковываем архив на компьютере и загружаем папку «wa-apps» через FTP - соединение в корень сайта.

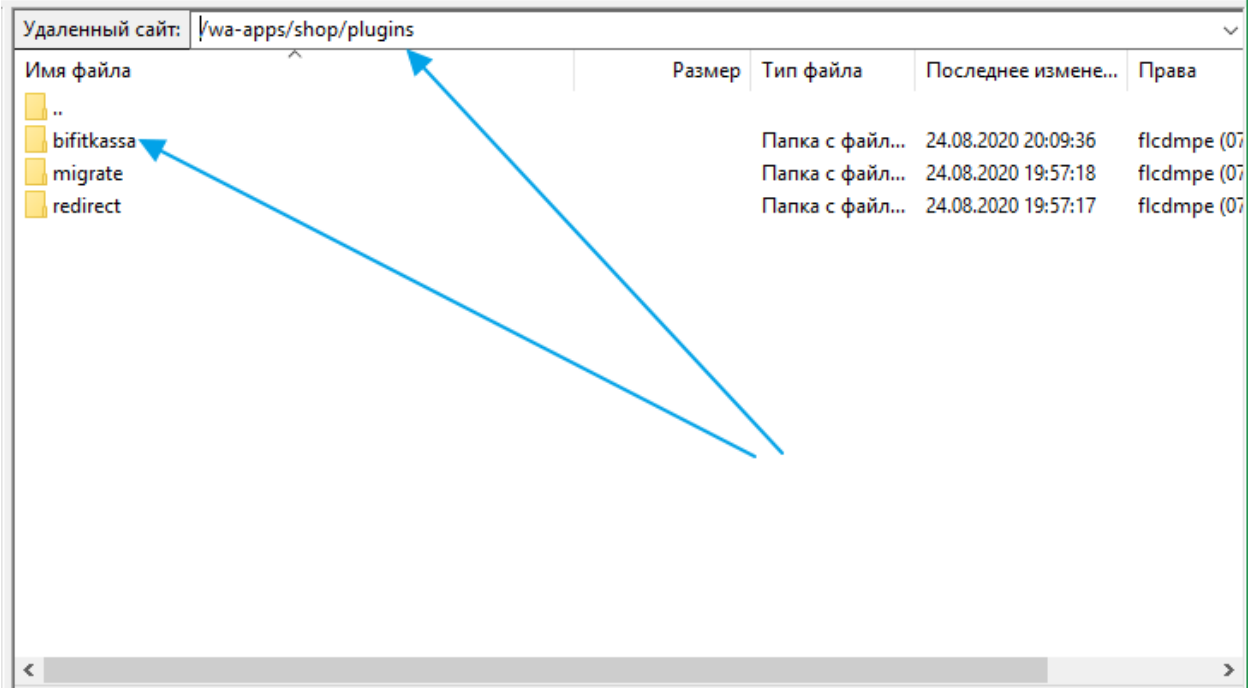

3. Открываем: Инсталлер → Установлено → БИФИТ Касса и нажимаем "Включить".

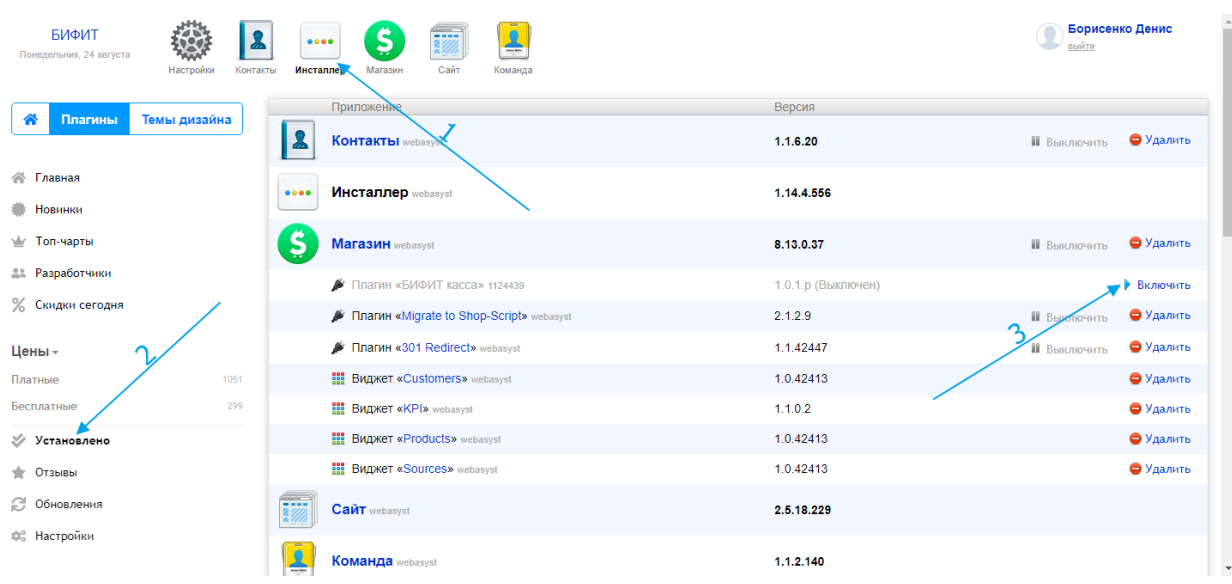

Модуль установлен.

#### Автоматическая установка плагина

1. В панели управления Webasyst необходимо перейти на вкладку Инсталлер и выбрать раздел Плагины.

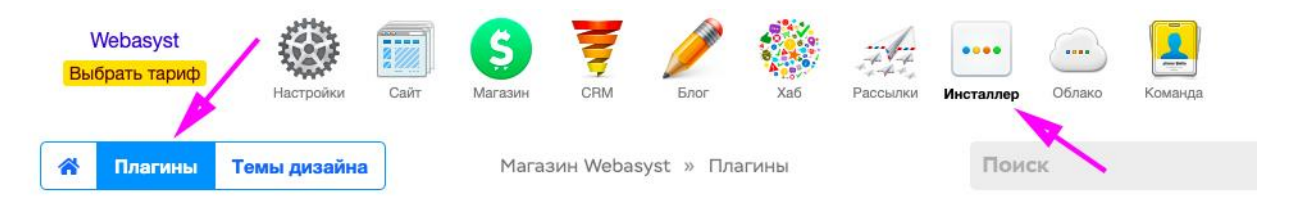

2. С помощью строки поиска найдите плагин БИФИТ Касса и нажмите Установить.

## Настройка модуля

Открываем: Магазин  $\rightarrow$  Плагины  $\rightarrow$  БИФИТ Касса и заполняем нужные параметры:

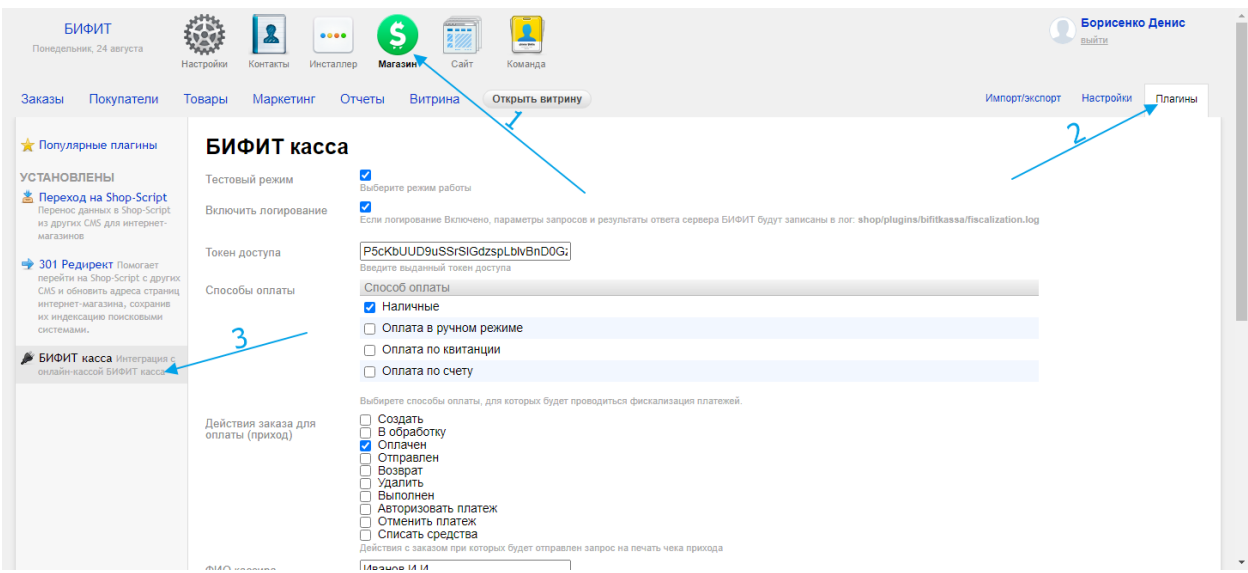

1. Тестовый или Боевой режим работы расширения.

 2. Включаем или отключаем логирование\* работы расширения (ссылка на логфайл в описании плагина).

3. Вводим токен доступа.

 4. Выбираем один или несколько способов оплаты, при выборе которых будет активирована работа расширения.

 5. Выбираем один или несколько статусов оплаты, при выборе которых будет активирована работа расширения.

6. Вводим фамилию и инициалы кассира, например Иванов И.И.

7. Вводим ИНН кассира.

 8. Вводим место расчёта, например, домен сайта, строго по форме (с http или https): https://site.ru

9. Вводим адрес клиента.

10. Выбираем тип документа.

11. Выбираем систему налогообложения.

12. Выбираем признак способа расчёта.

- 13. Выбираем тип оплаты.
- 14. Выбираем ставку НДС.
- 15. Сохраняем.

### Транзакции

Ссылка на чек отображается в отчётах каждого заказа: Магазин  $\rightarrow$  Заказ  $\rightarrow$ Событие

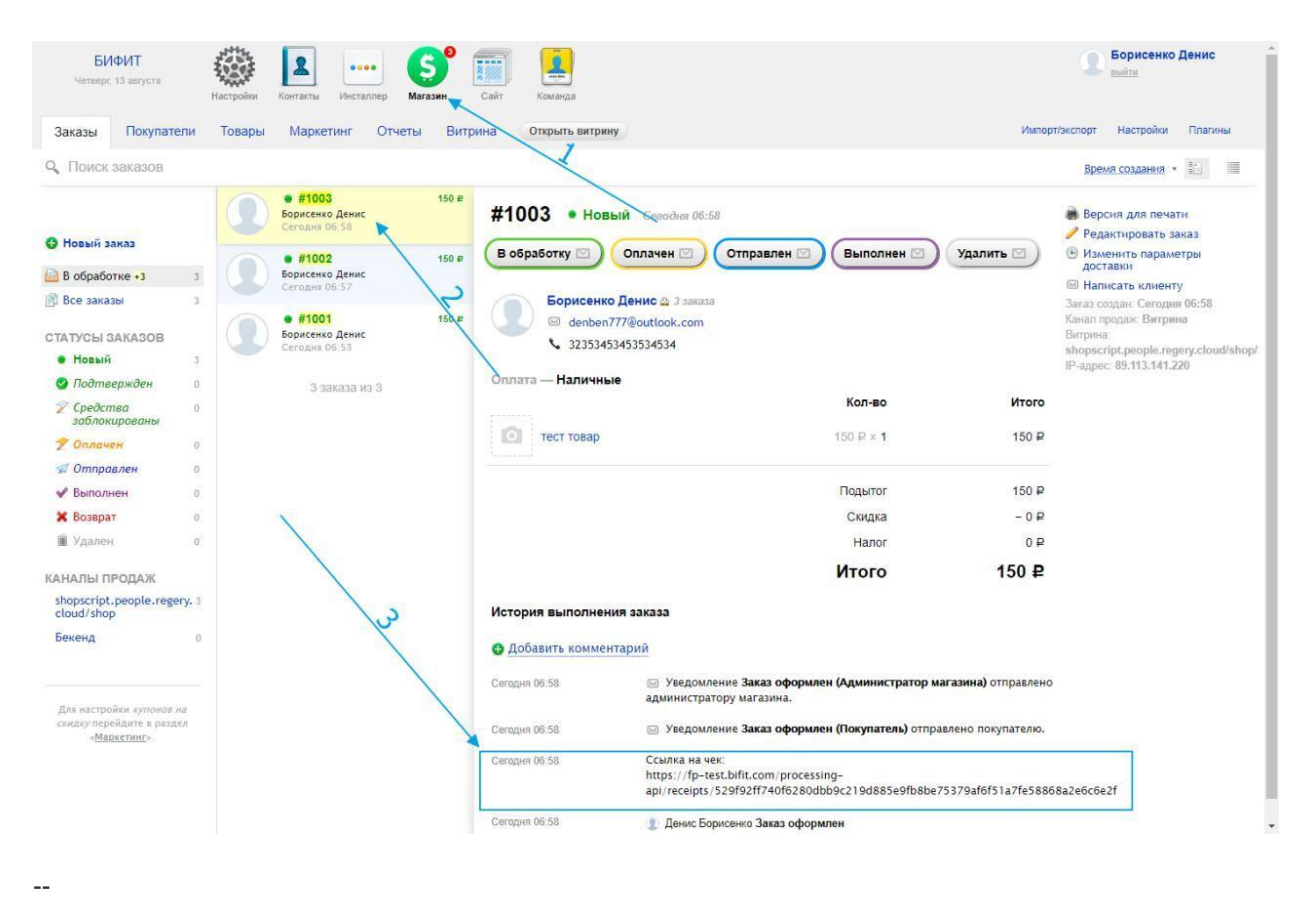

\* При включенном логирования ссылка на лог-файл: сайт + /walog/shop/plugins/bifitkassa/fiscalization.log